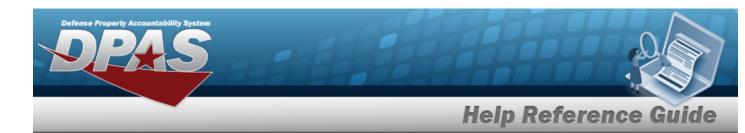

### **Browse for a Paragraph Number**

#### **Overview**

The Paragraph Browse pop-up window allows searching for a paragraph number previously entered in DPAS.

### **Navigation**

#### **Procedures**

#### **Browse for a Paragraph Number**

One or more of the Search Criteria fields can be entered to isolate the results. By default, all results are displayed. Selecting at any point of this procedure returns all fields to the default "All" setting.

Selecting at any point of this procedure removes all revisions and closes the page. **Bold** numbered steps are required.

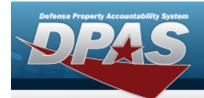

## **Help Reference Guide**

1. Select . The **Paragraph Browse** pop-up window appears.

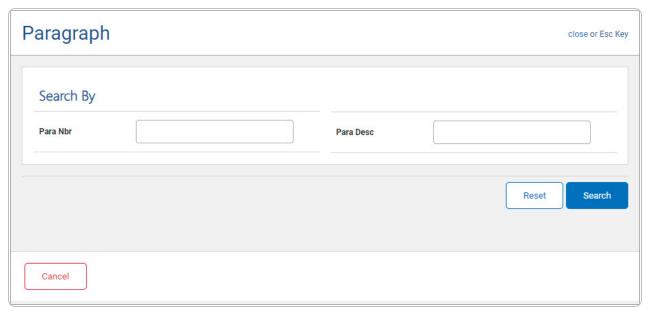

- 2. In the Search By grid, narrow the results by entering one or more of the following optional fields.
  - Enter the PARA NBR in the field provided. This is a 4 alphanumeric character field.
  - Enter the PARA DESC in the field provided. This is a 20 alphanumeric character field.
- 3. Select Results display in the Paragraph Results Grid below.

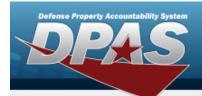

# **Help Reference Guide**

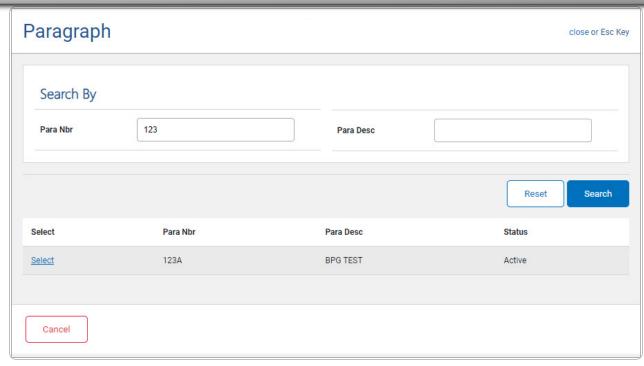

4. Choose the Select hyperlink next to the desired Paragraph. *The pop-up window closes and the selected Paragraph appears in the previous screen.*